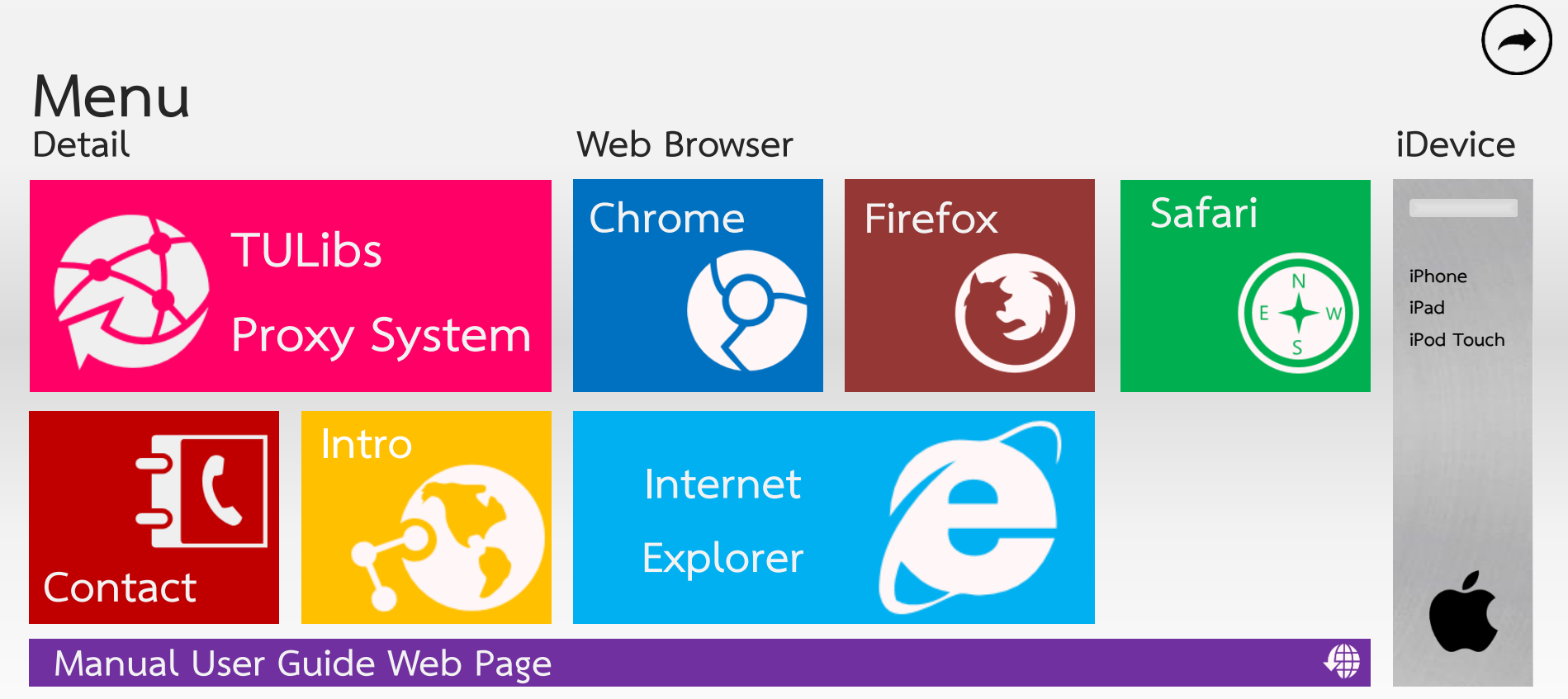

#### **Proxy User Guide**

**ส ำนักหอสมุด มหำวิทยำลัยธรรมศำสตร์**

#### **Introduction**

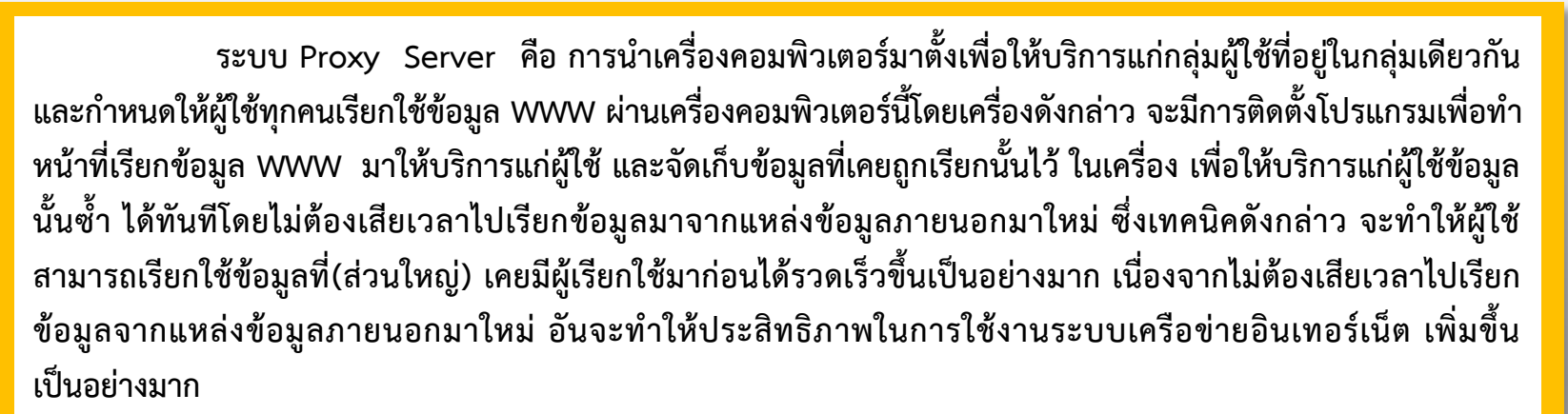

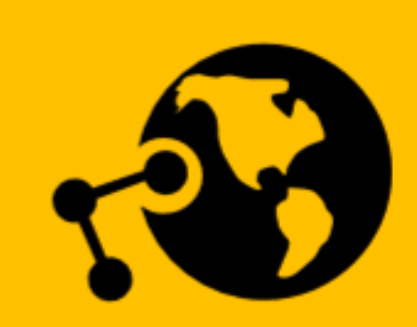

<span id="page-1-0"></span>**ขั้นตอนกำรท ำงำนของ Proxy Server เมื่อผู้ใช้ติดต่อ WWW ผ่ำน Proxy**  ้ Server เครื่องจะทำการตรวจสอบก่อน ว่ามีข้อมูลที่ผู้ใช้ต้องการอยู่ในเครื่องอยู่แล้วหรือไม่ **ถ้ำยังไม่มีก็จะไปเรียกข้อมูลมำให้ใหม่และจัดเก็บไว้ในเครื่องเพื่อคอยให้บริกำรแก่ผู้ใช้ครั้ง ต่อไป ถ้ำพบว่ำมีจะท ำกำรตรวจสอบว่ำข้อมูลที่มีอยู่กับแหล่งข้อมูลที่ต้องกำร**  ี่ ว่ามีความทันสมัยตรงกันหรือไม่ ถ้าตรงกันจะทำการส่งข้อมูลที่มีอยู่ในเครื่องไปให้ผู้ใช้ทันที **แต่ถ้ำไม่ตรงกัน Proxy จะไปดึงข้อมูลจำกแหล่งข้อมูลมำให้ใหม่**

### **TULibs Proxy System**

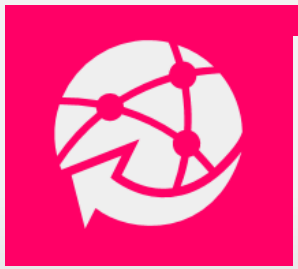

**กำร Set Proxy ของส ำนักหอสมุด อ ำนวยควำมสะดวกให้ประชำคมธรรมศำสตร์ที่ใช้บริกำร อินเทอร์เน็ตนอกเครือข่ำย มธ. สำมำรถเข้ำถึงฐำนข้อมูลออนไลน์ที่บอกรับ และ เอกสำรฉบับ เต็มที่ส ำนักหอสมุดจัดท ำได้**

**นักศึกษำมหำวิทยำลัยธรรมศำสตร์ ท่ำนจะได้รับใบข้อมูลกำรเข้ำใช้งำนระบบ โดยให้ท่ำนดูในช่อง Modem Login และ ช่องรหัสผ่ำน เพื่อใส่ในช่อง Username และ Password ก่อนเข้ำใช้งำนระบบ Proxy**

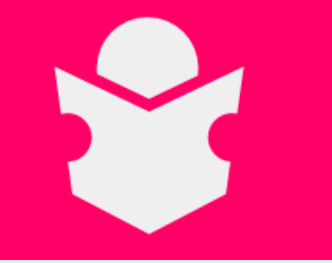

<span id="page-2-0"></span>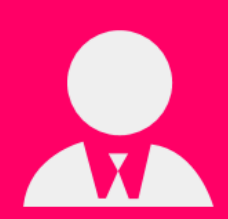

 **อำจำรย์/บุคลำกรของมหำวิทยำลัยธรรมศำสตร์** 

 **ให้ท่ำนใช้ Username และ Password เดียวกับระบบ E Mail ของมหำวิทยำลัยธรรมศำสตร์ เช่น Username abcd@tu.ac.th Password 123456789**

<span id="page-3-0"></span>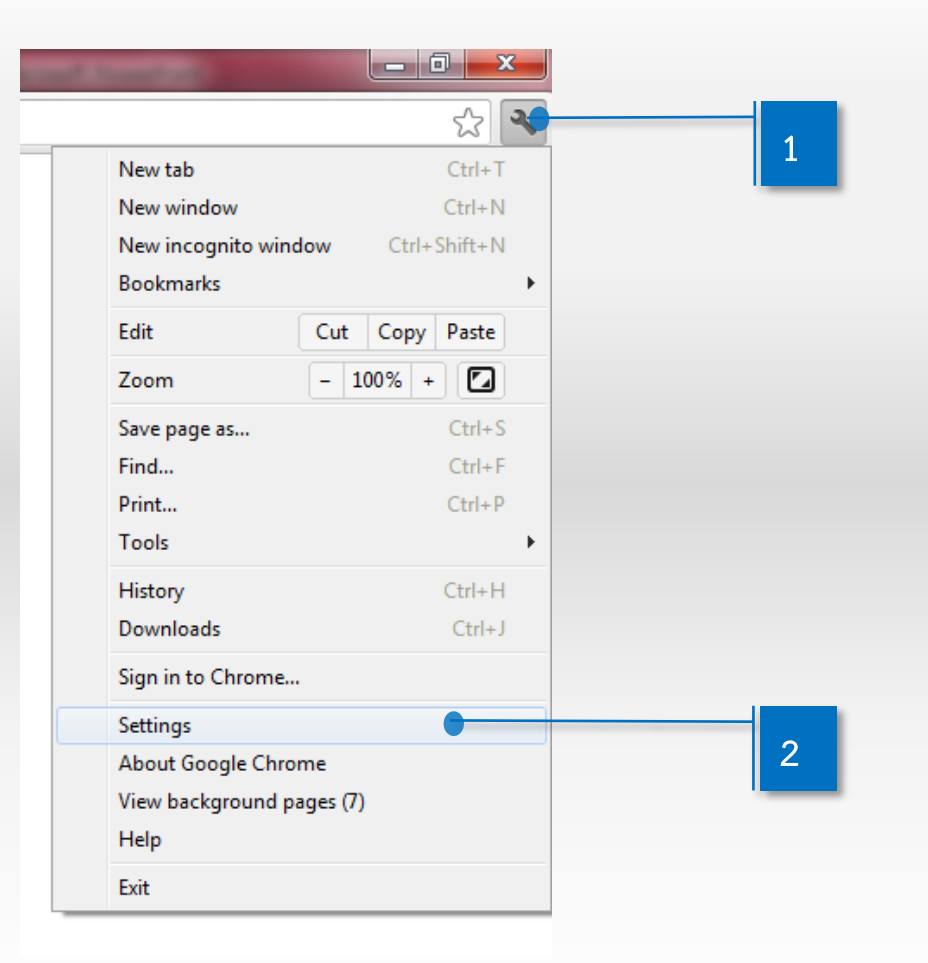

Ï

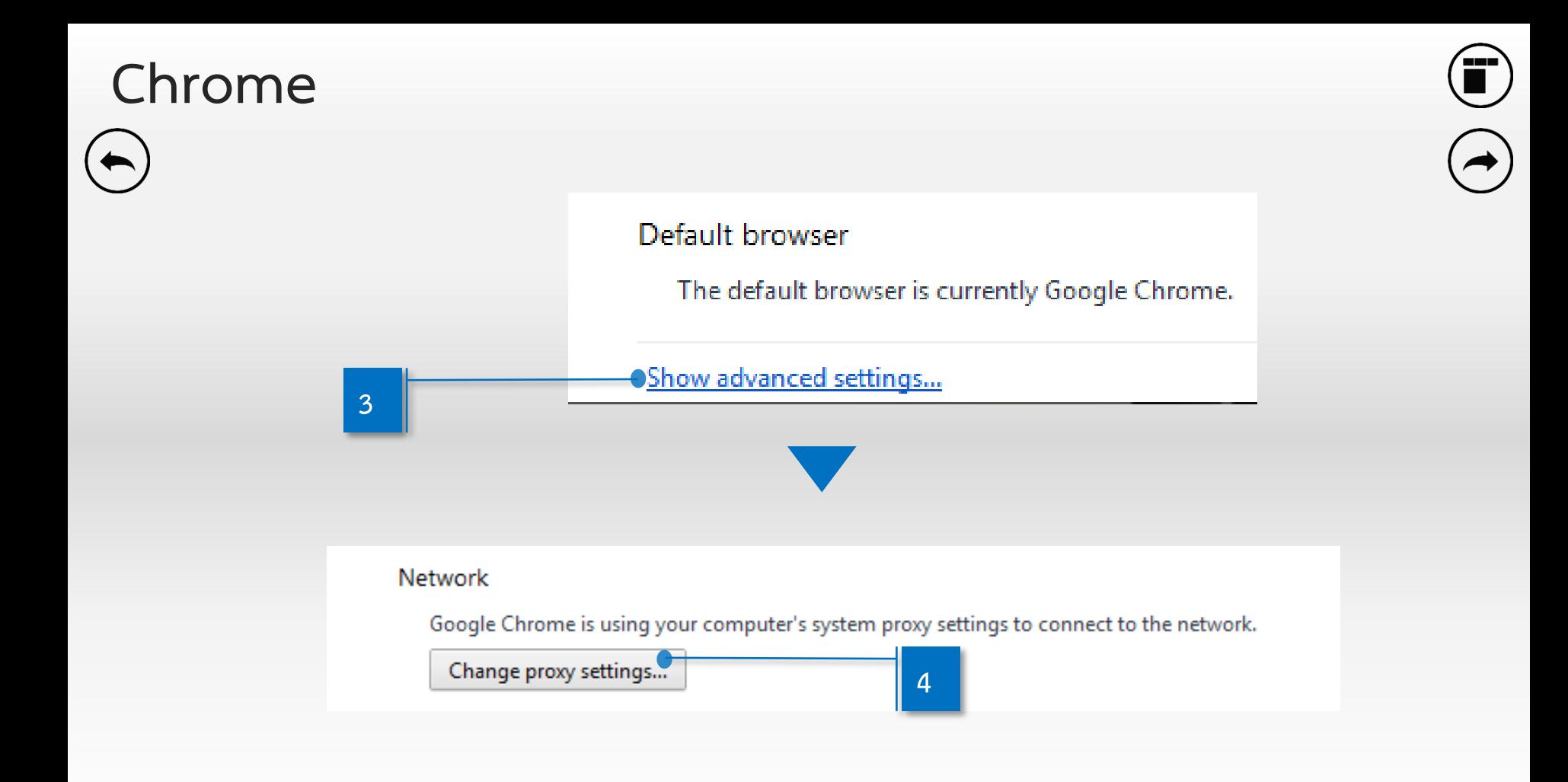

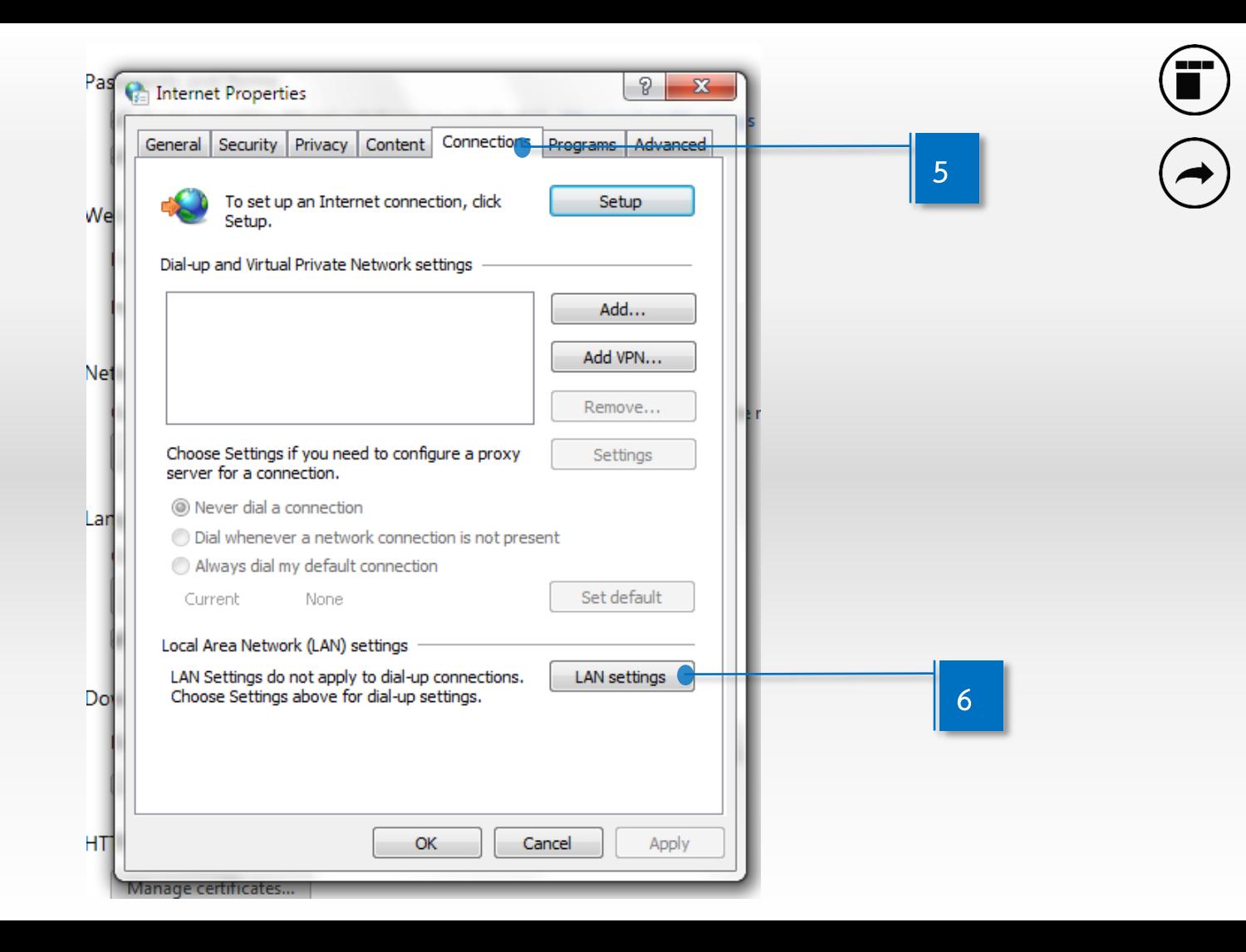

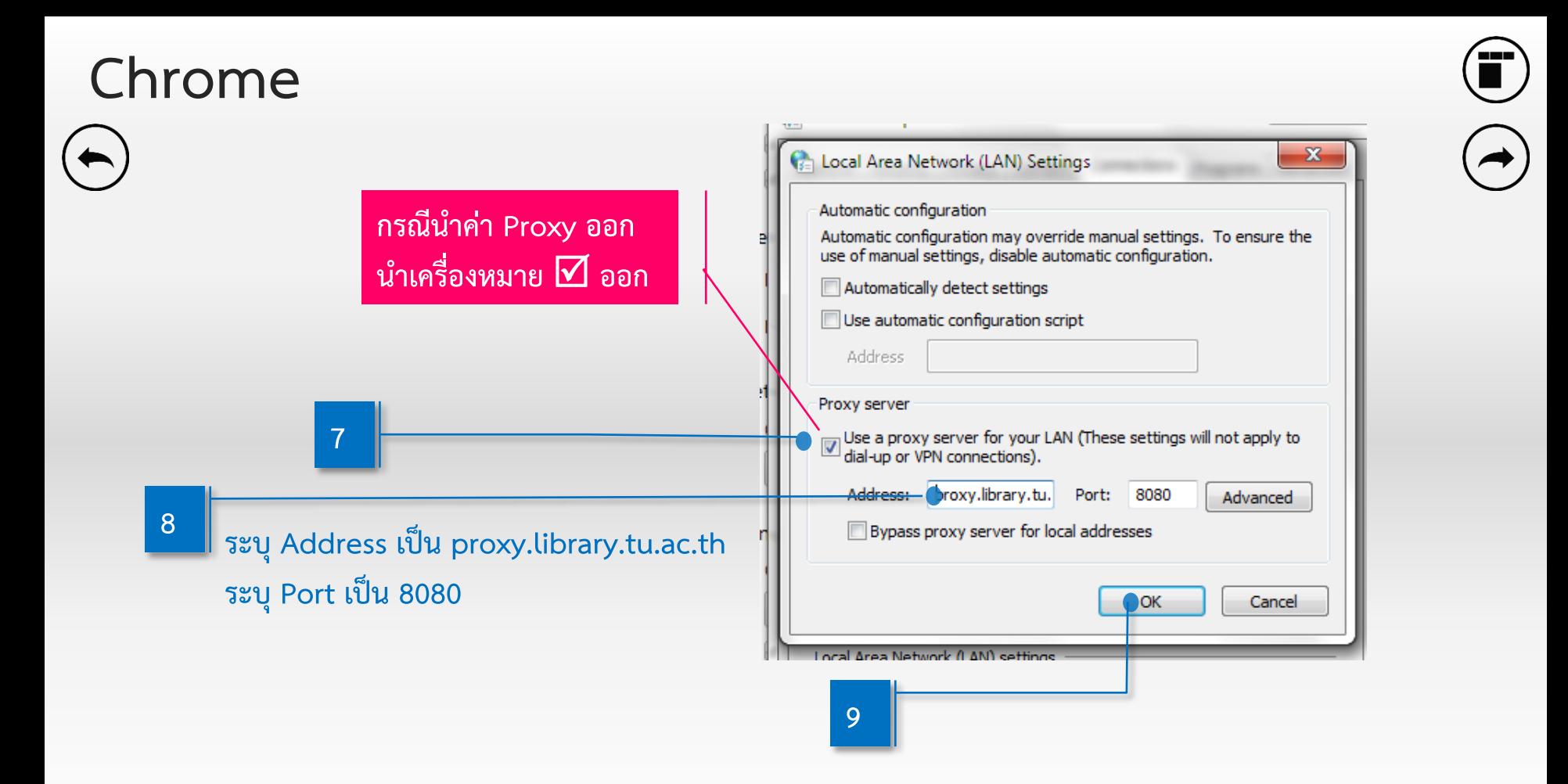

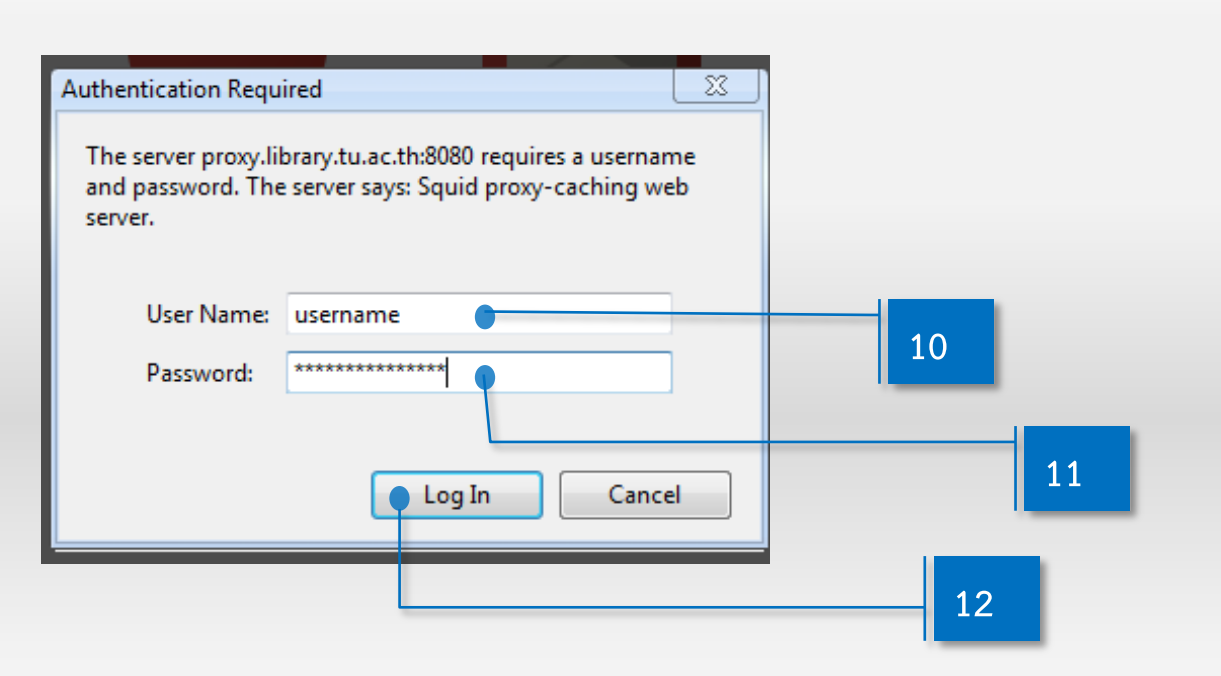

**\* Username และ Password ซึ่งออกให้โดยสถำบันประมวลข้อมูลเพื่อกำรศึกษำและกำรพัฒนำ (ไม่ใช่ Account สำหรับกำรตรวจสอบผลกำรลงทะเบียนหรือตรวจสอบผลกำรเรียน)**

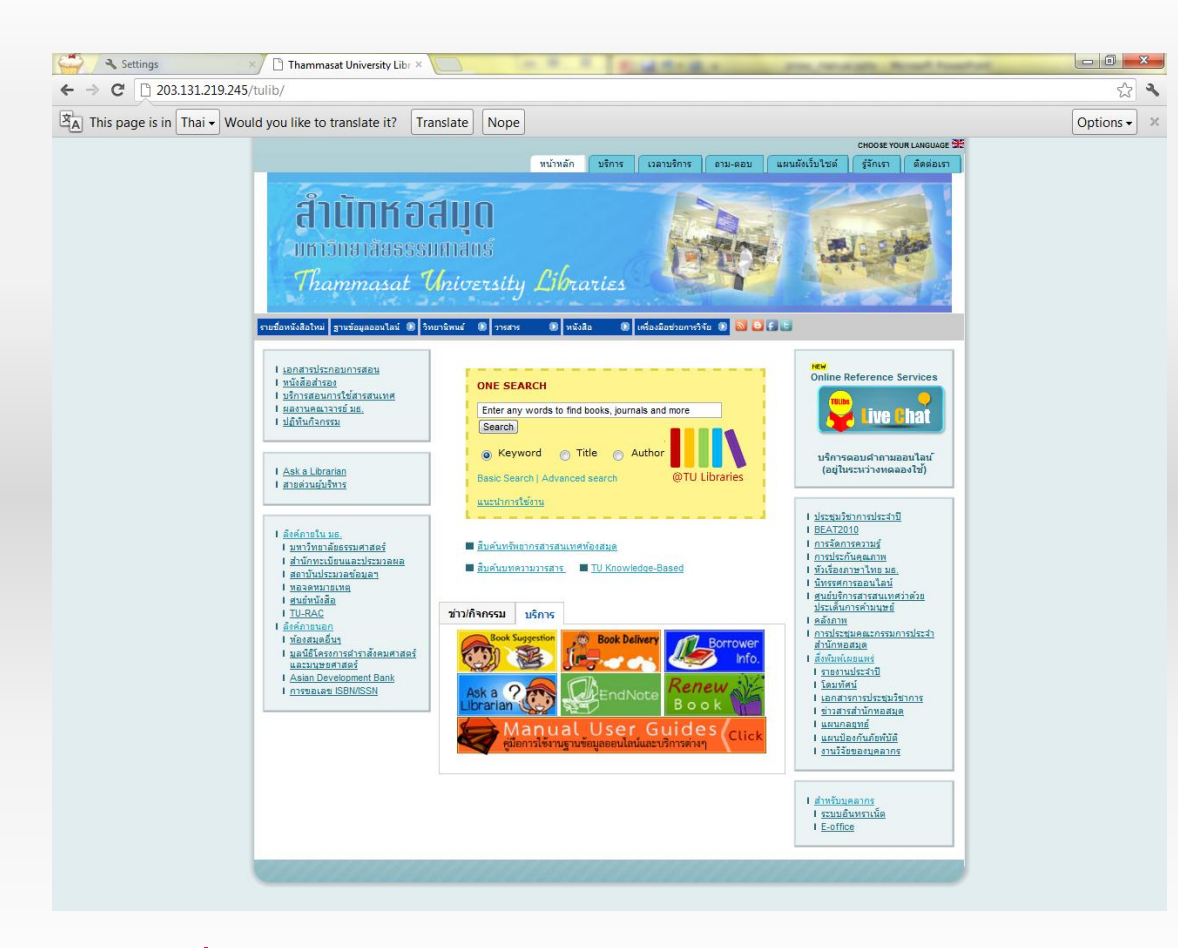

ี เข้าที่เว็บไซต์ของสำนักหอสมุด ( [http://www.library.tu.ac.th](http://www.library.tu.ac.th/) )

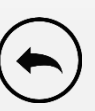

<span id="page-9-0"></span>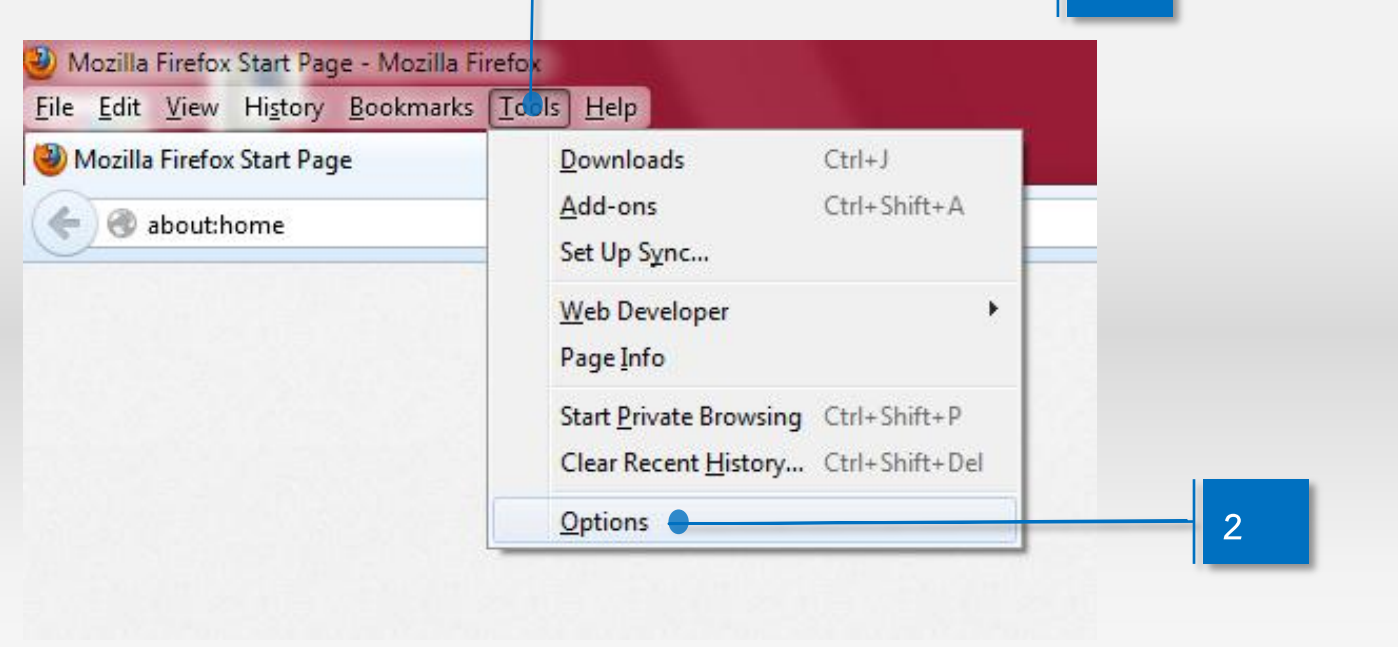

**1**

Ï

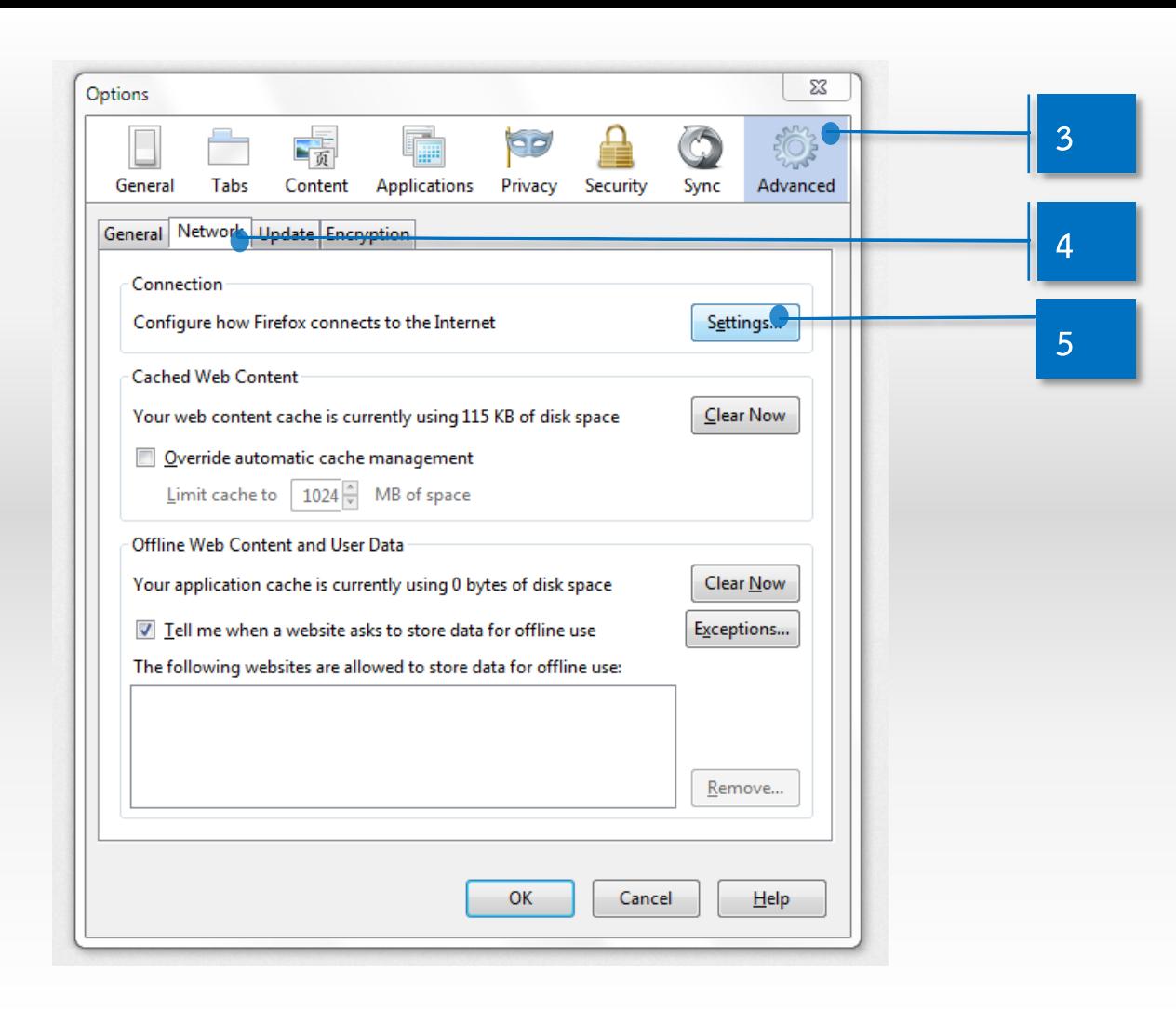

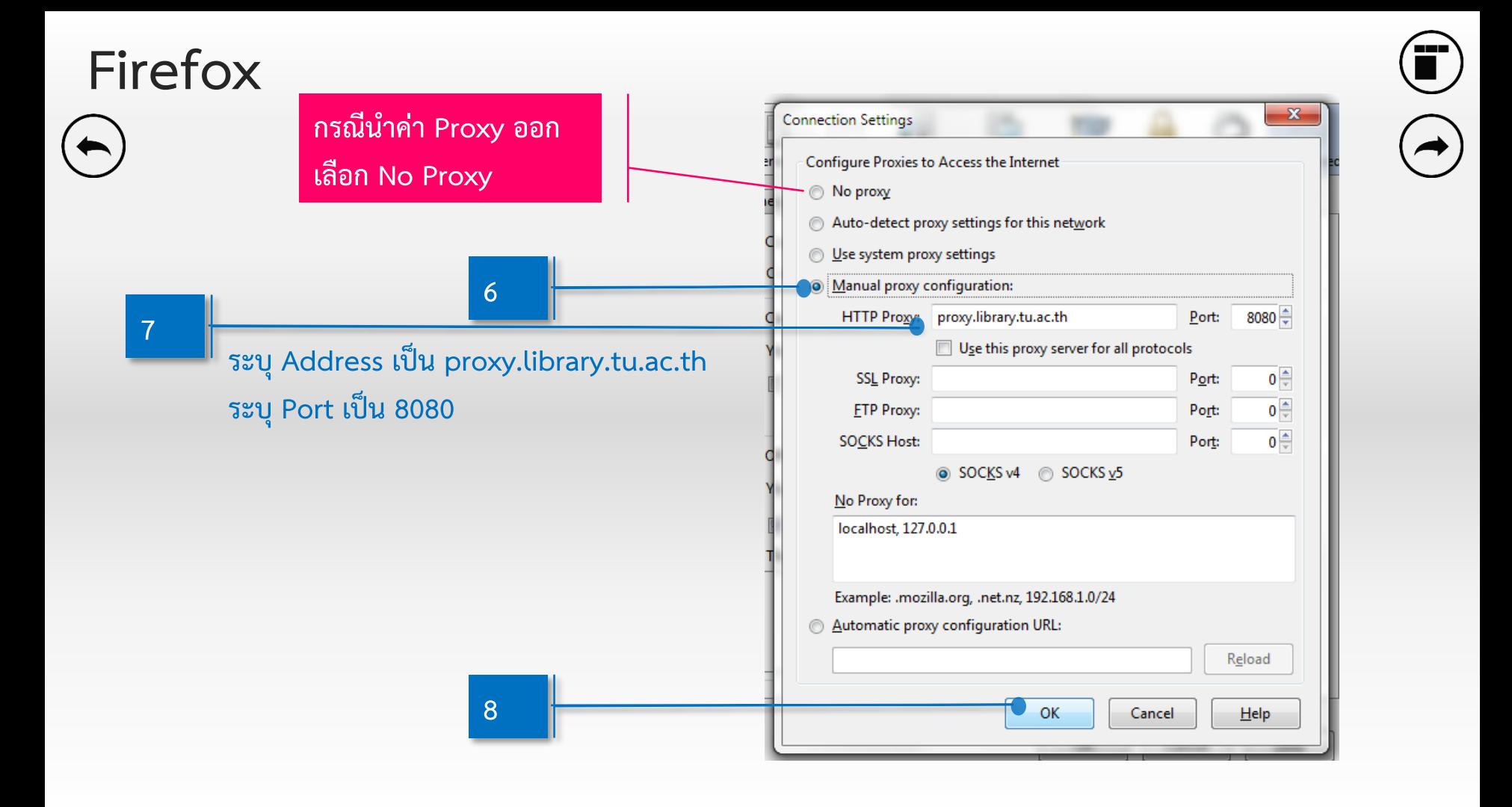

**11**

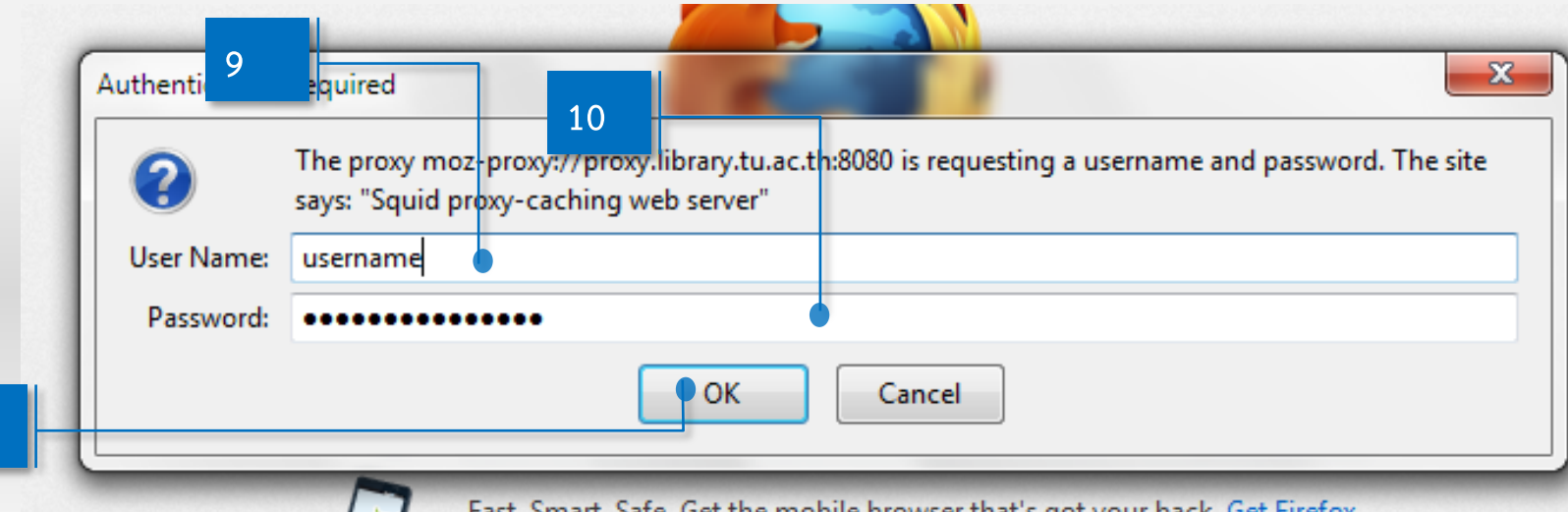

**\* Username และ Password ซึ่งออกให้โดยสถำบันประมวลข้อมูลเพื่อกำรศึกษำและกำรพัฒนำ (ไม่ใช่ Account สำหรับกำรตรวจสอบผลกำรลงทะเบียนหรือตรวจสอบผลกำรเรียน)**

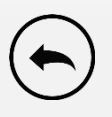

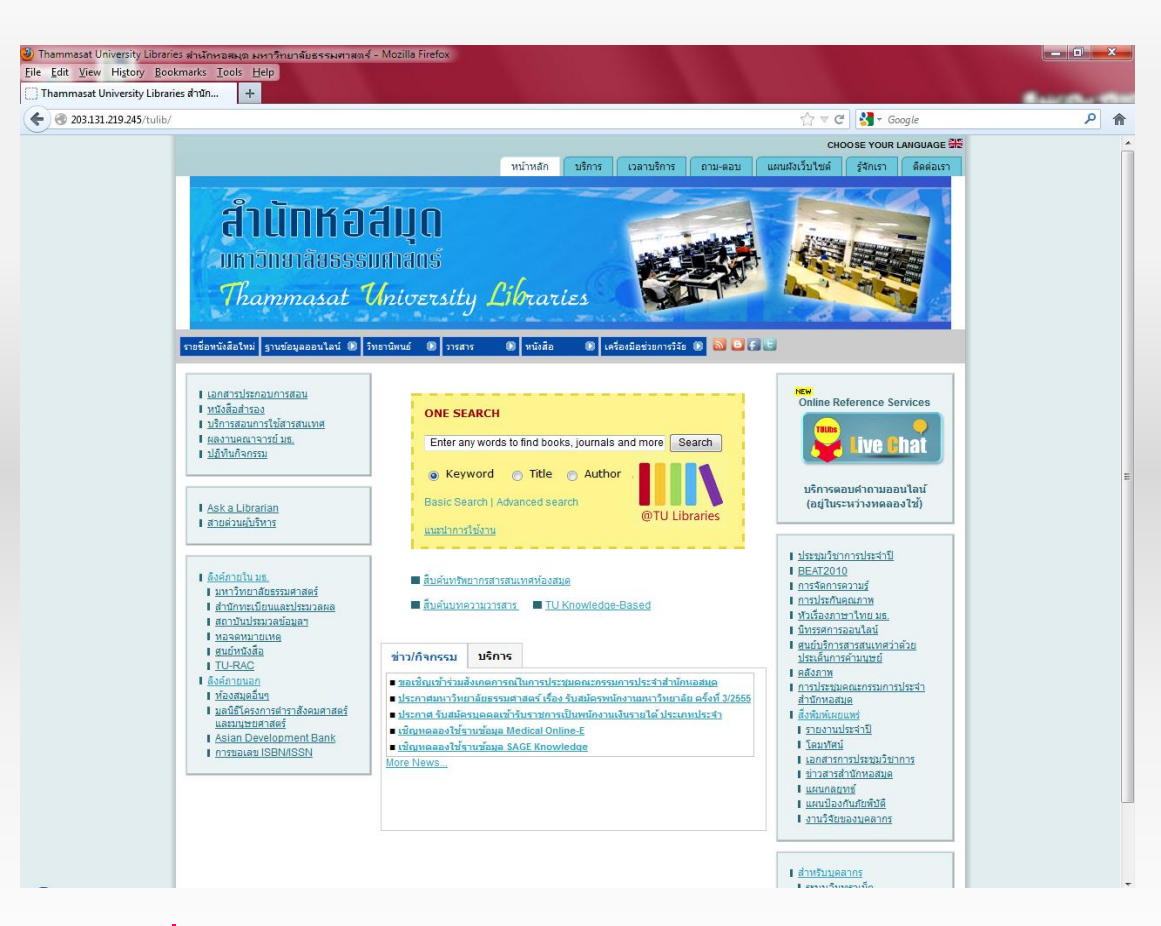

**เข้ำที่เว็บไซต์ของส ำนักหอสมุด ( [http://www.library.tu.ac.th](http://www.library.tu.ac.th/) )**

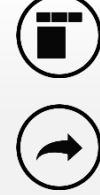

<span id="page-14-0"></span>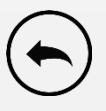

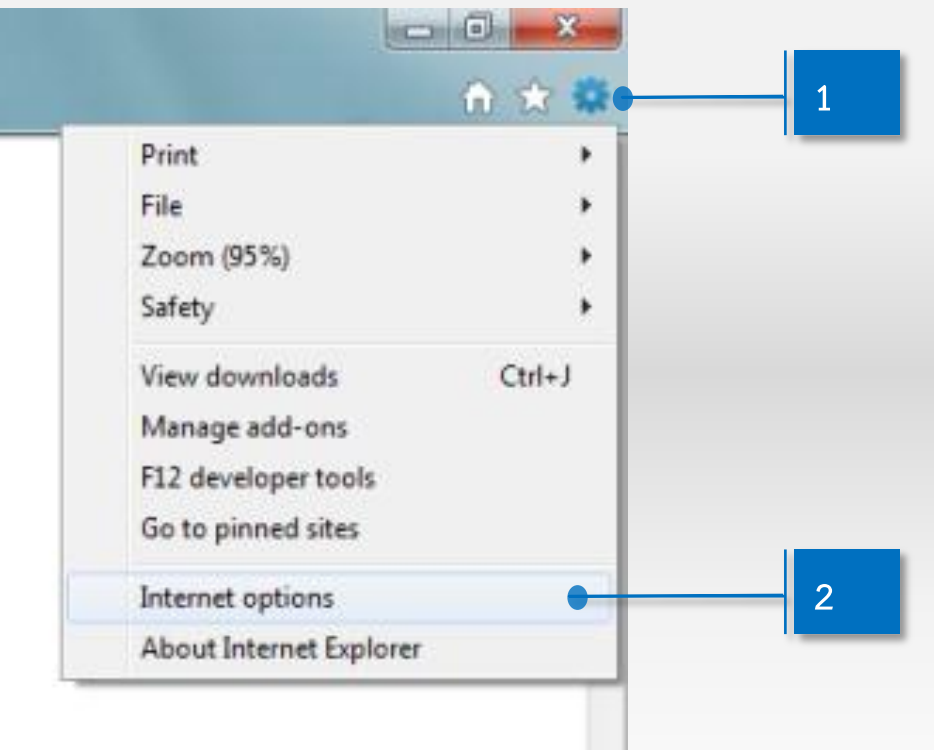

 $\bigoplus$  $\sum_{i=1}^{n}$ 

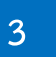

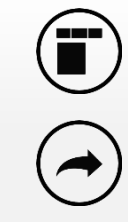

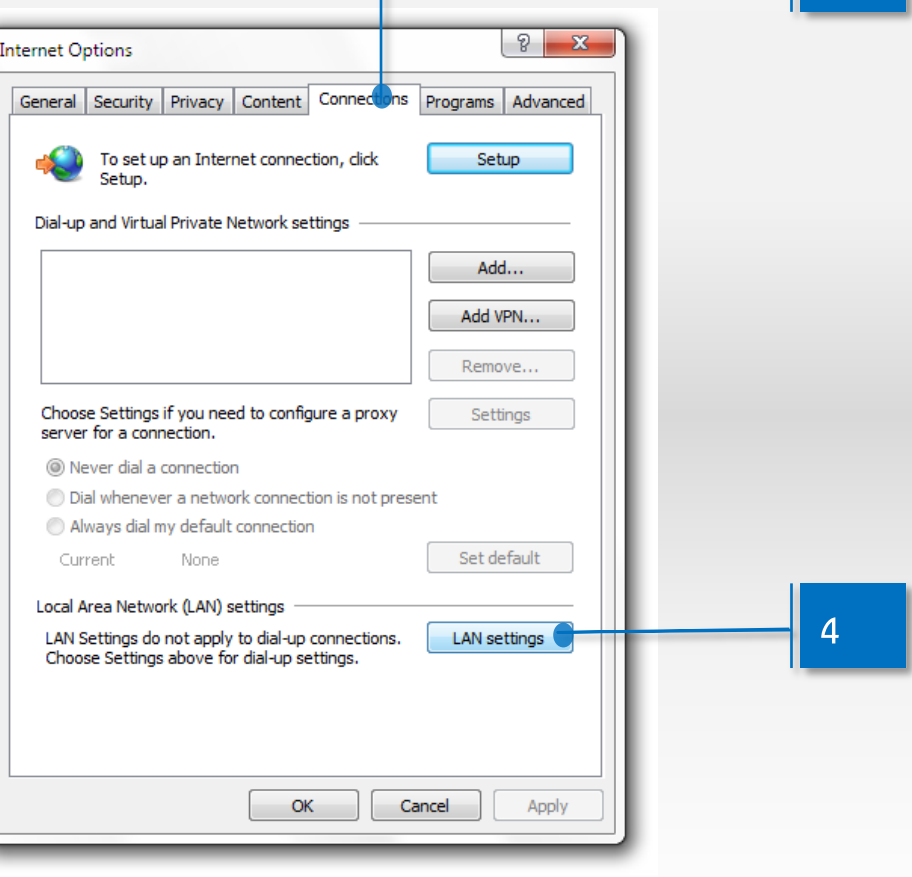

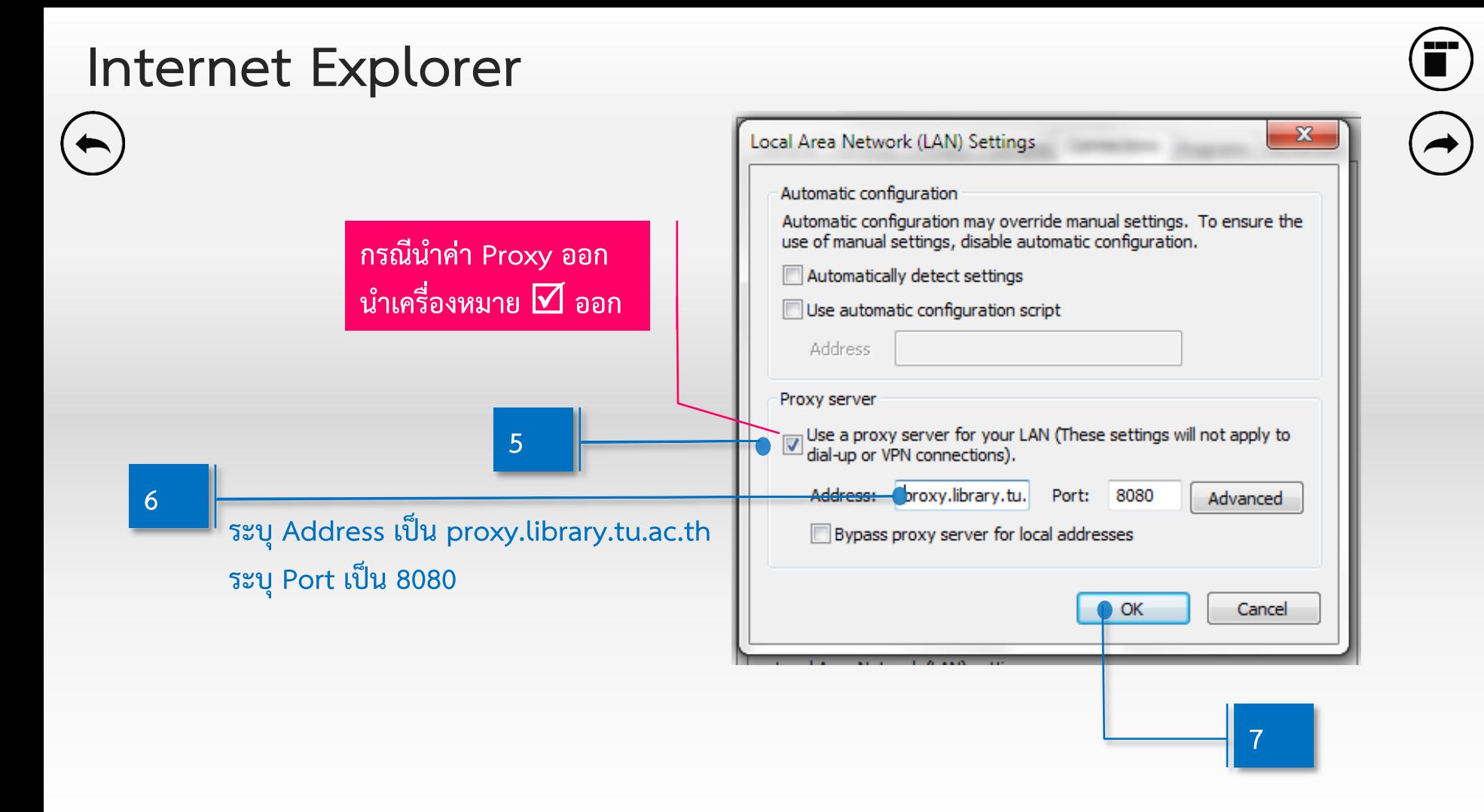

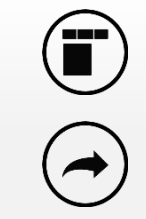

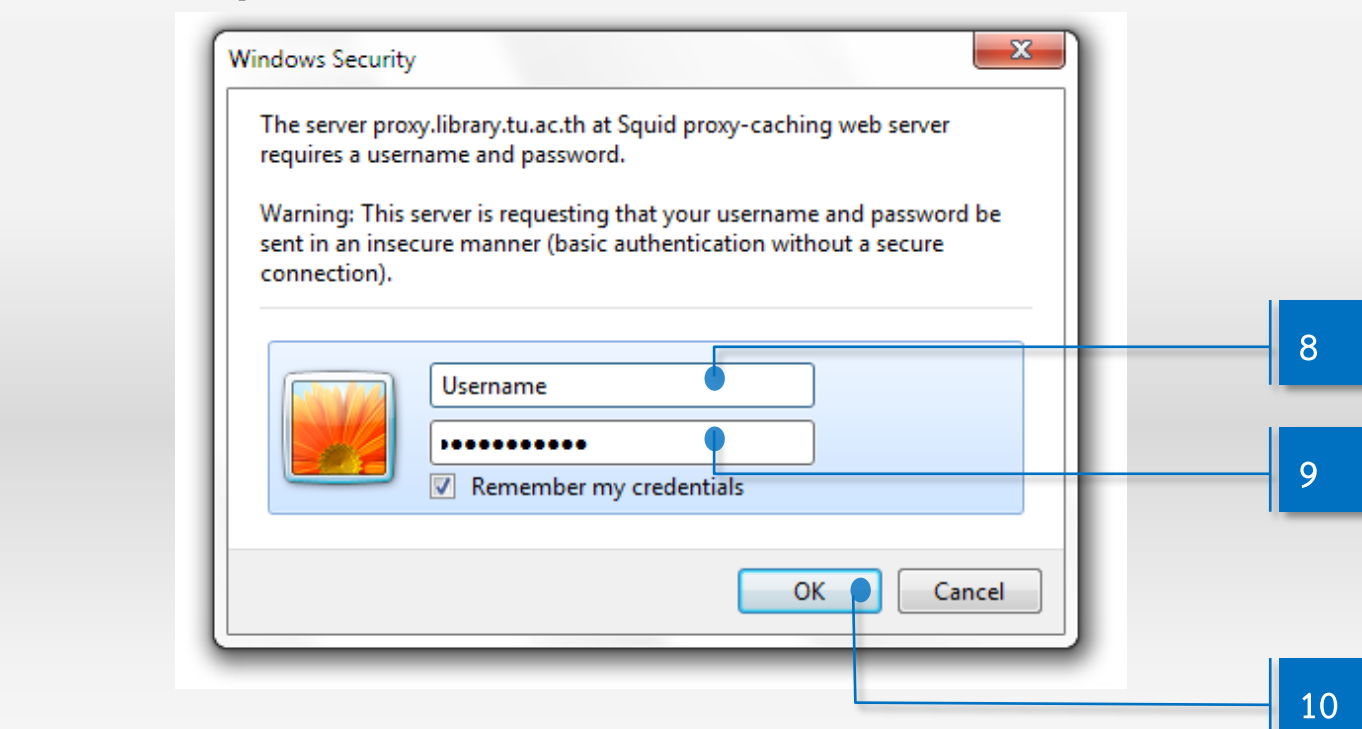

**\* Username และ Password ซึ่งออกให้โดยสถำบันประมวลข้อมูลเพื่อกำรศึกษำและกำรพัฒนำ (ไม่ใช่ Account สำหรับกำรตรวจสอบผลกำรลงทะเบียนหรือตรวจสอบผลกำรเรียน)**

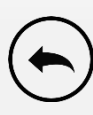

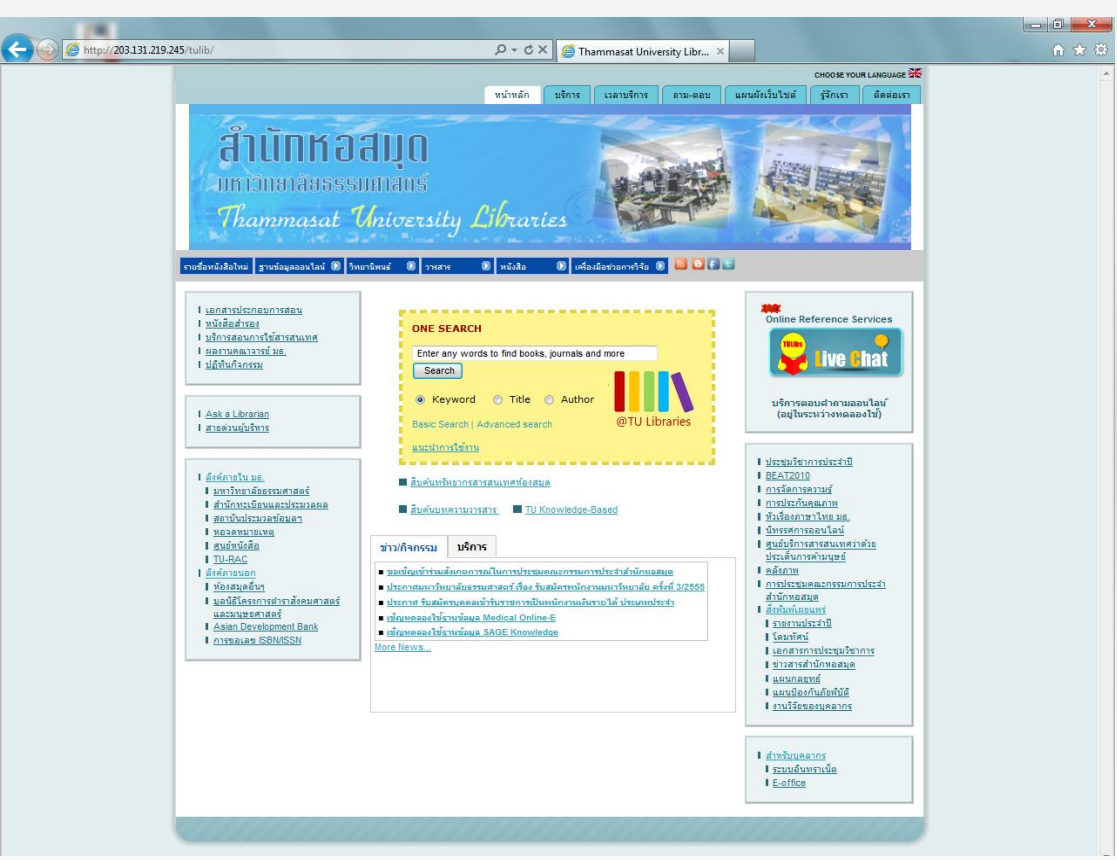

**เข้ำที่เว็บไซต์ของส ำนักหอสมุด ( [http://www.library.tu.ac.th](http://www.library.tu.ac.th/) )**

<span id="page-19-0"></span>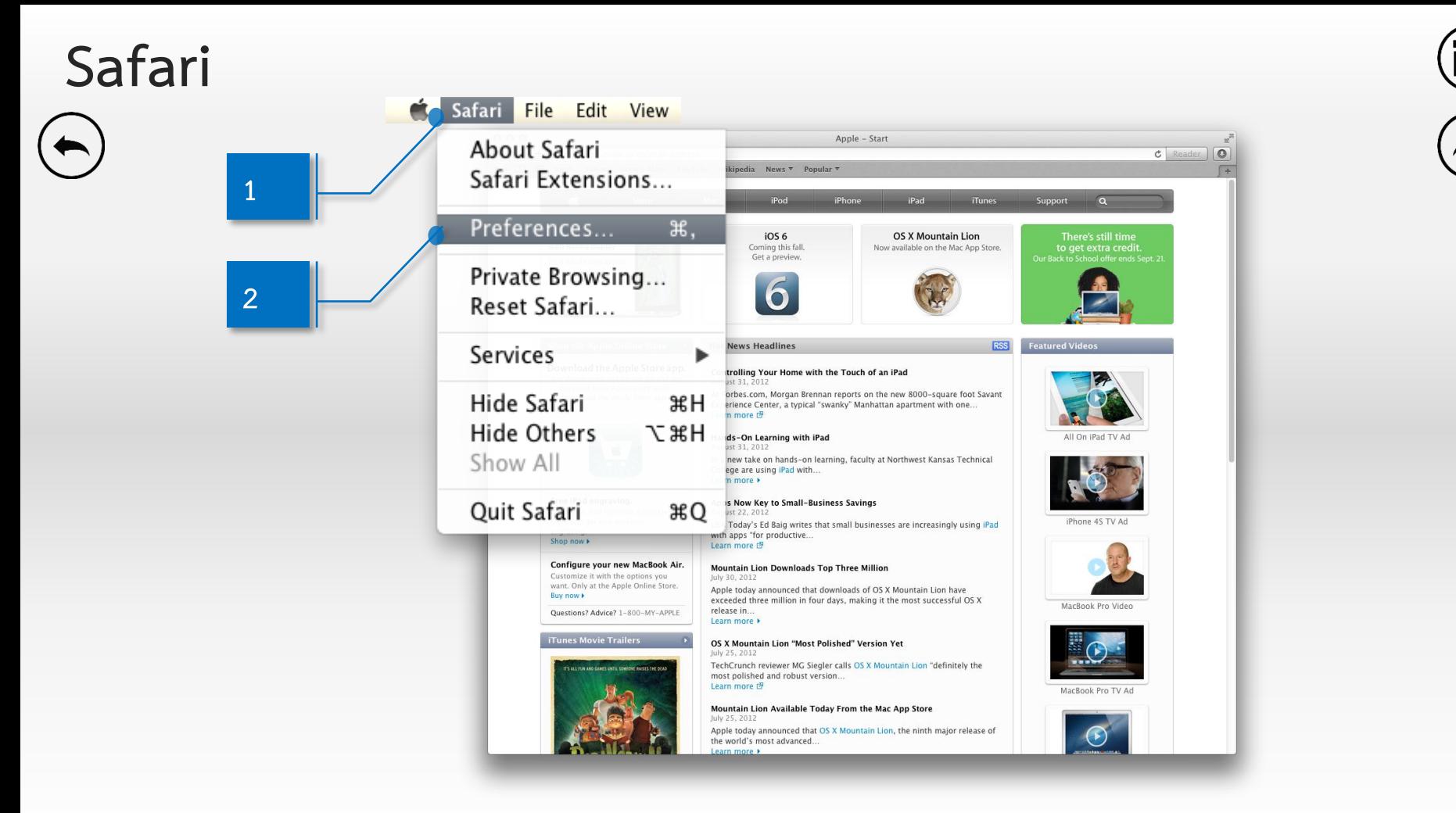

**Safari**

 $\circ$ 

 $\overline{de}$ 

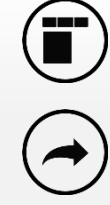

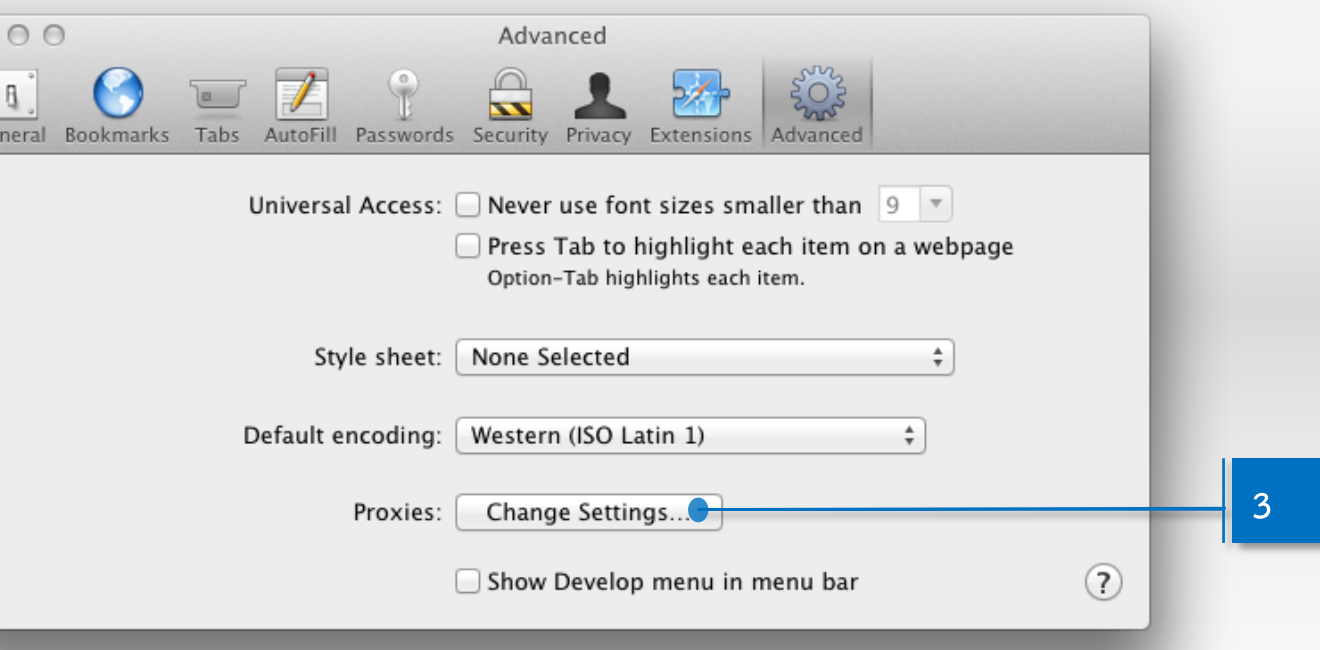

# **Safari**

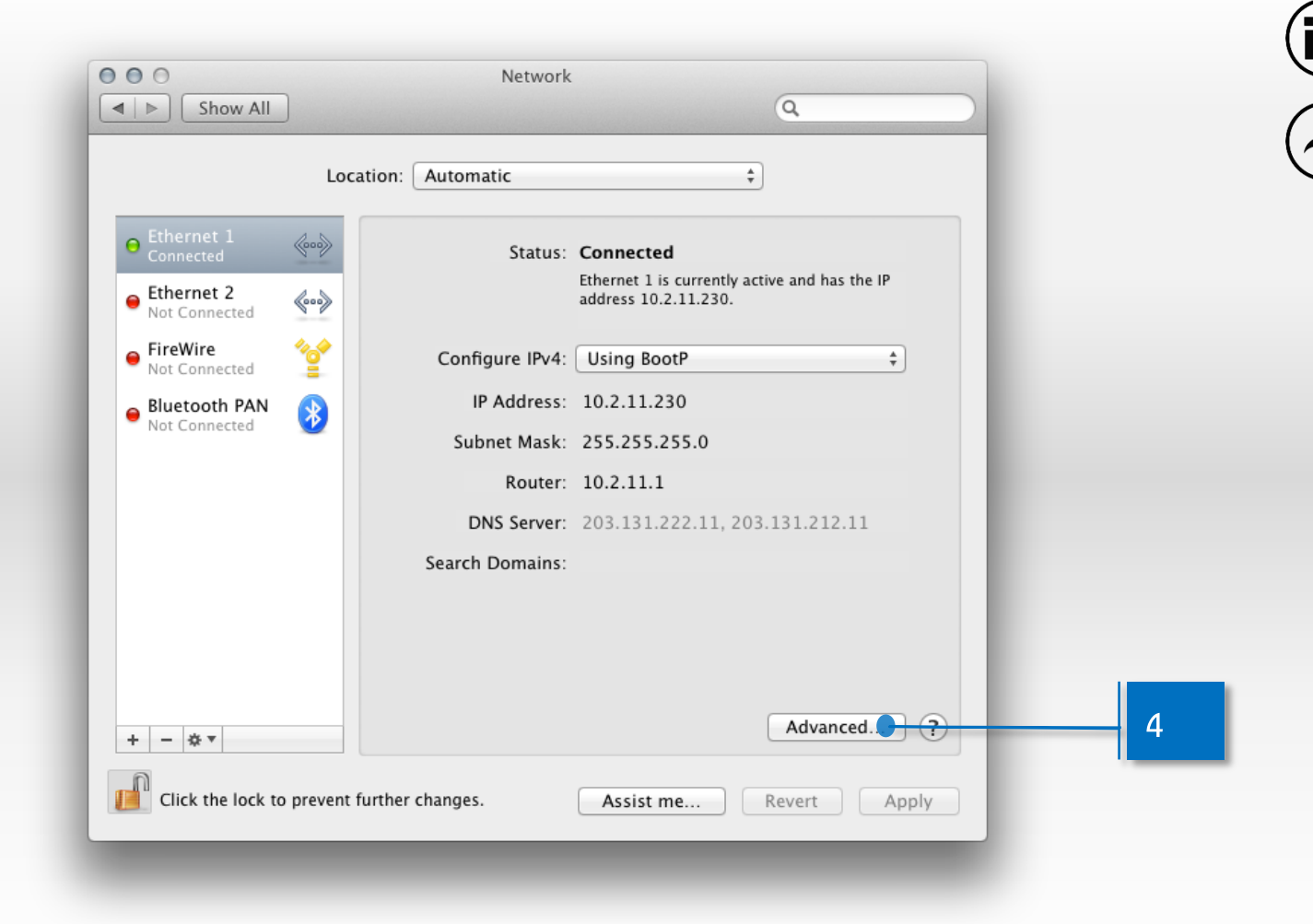

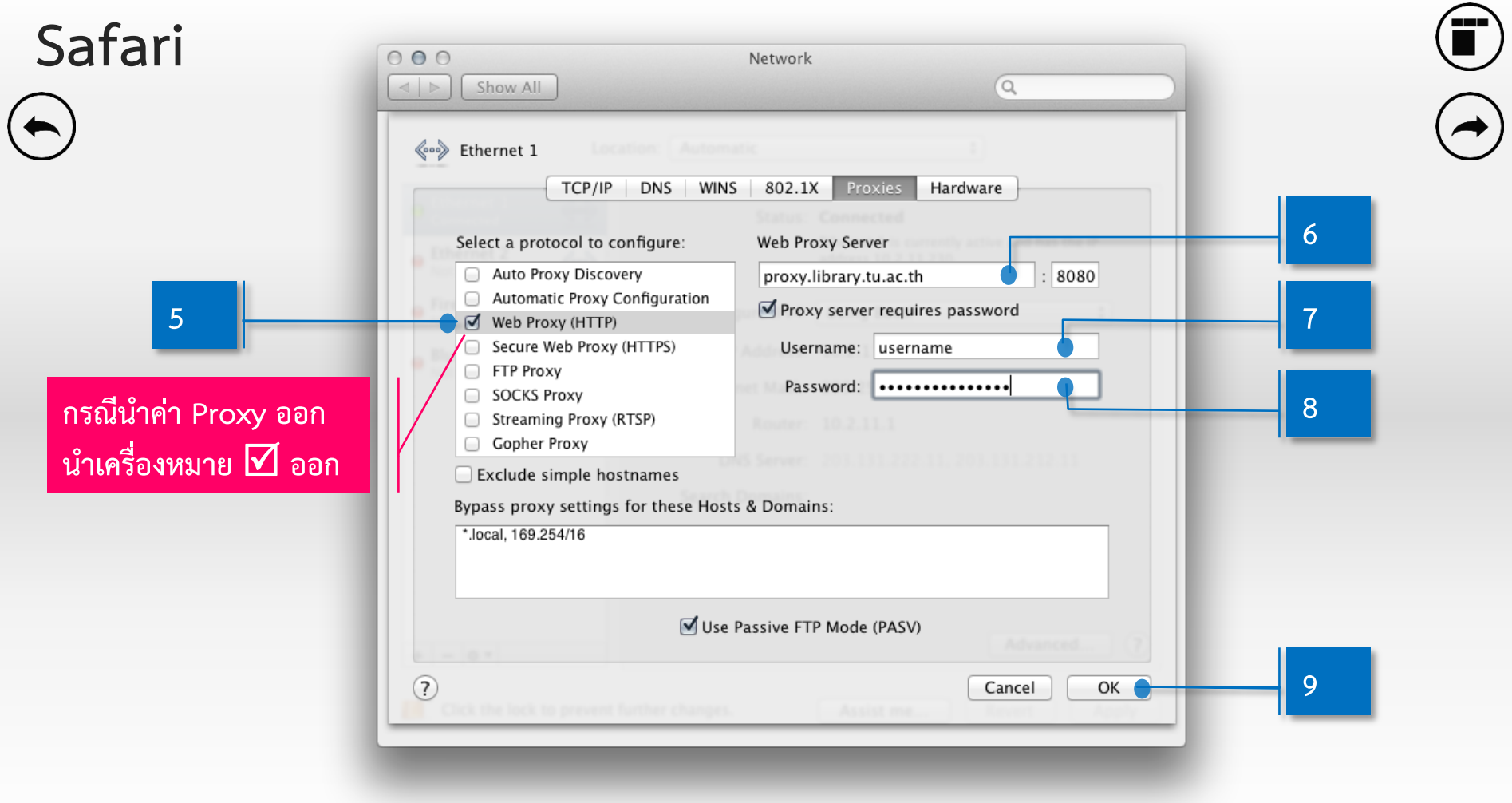

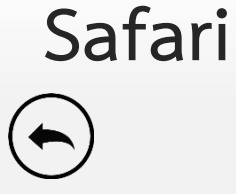

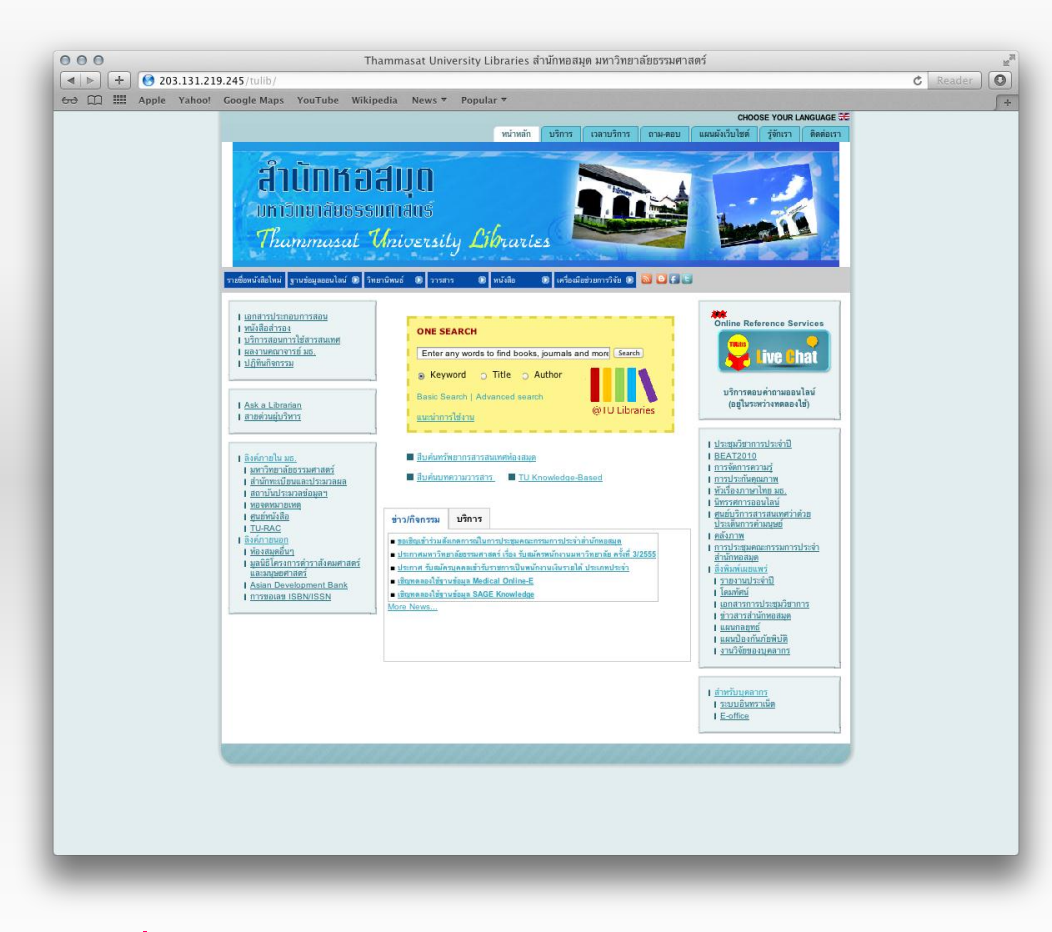

ี เข้าที่เว็บไซต์ของสำนักหอสมุด ( [http://www.library.tu.ac.th](http://www.library.tu.ac.th/) )

<span id="page-24-0"></span>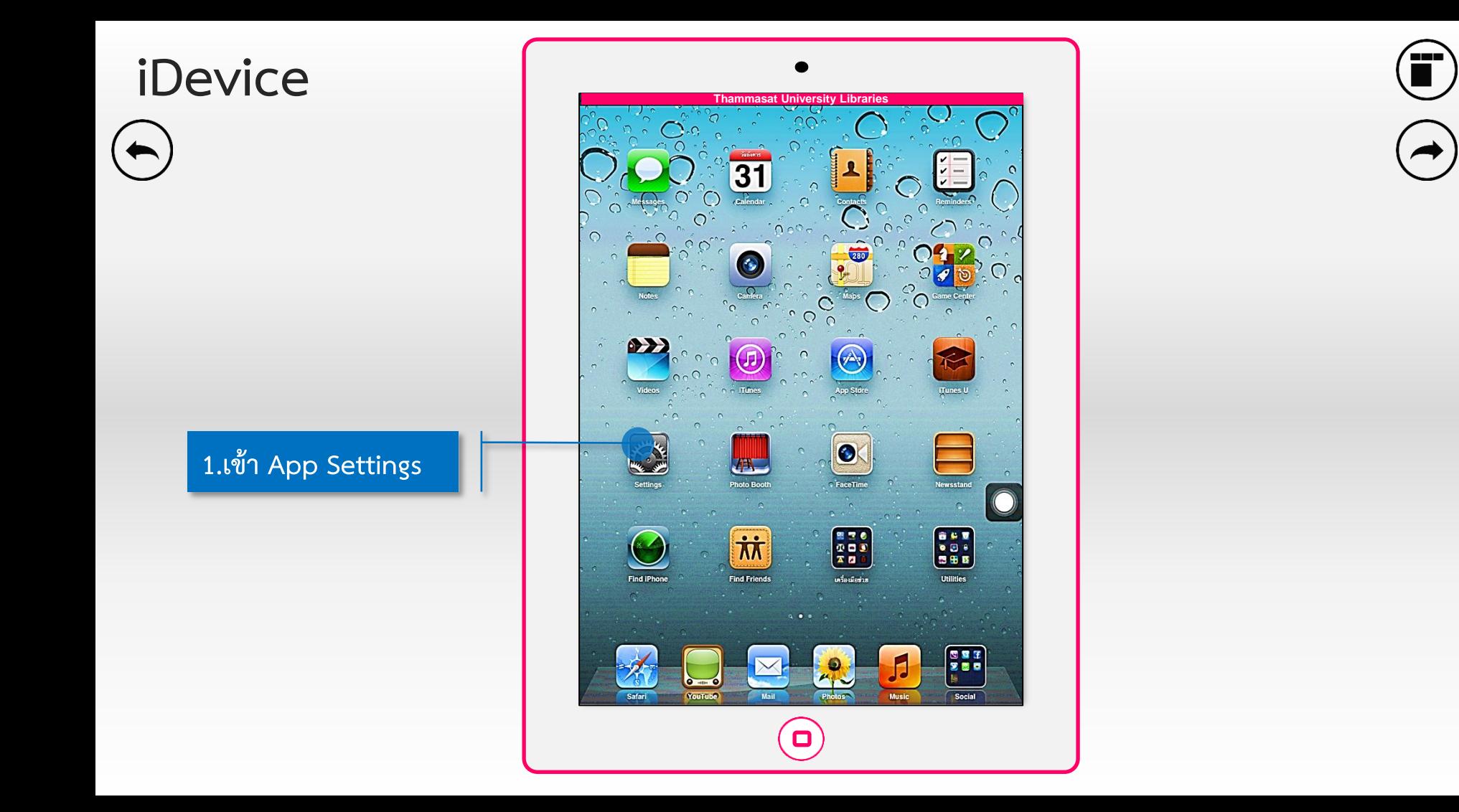

**2. เลือกเมนู Wi-Fi**

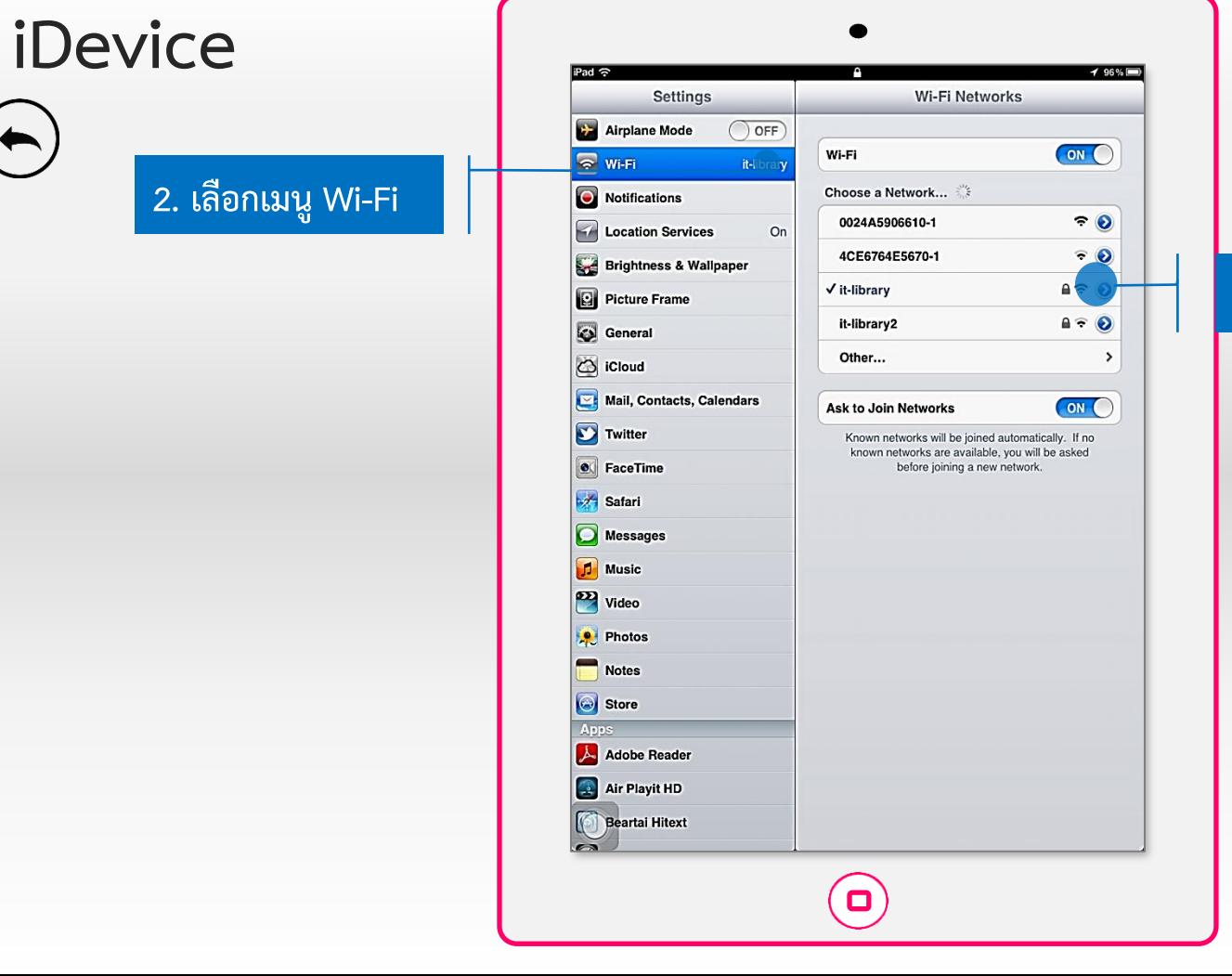

#### **3.เลือก Wi-Fi ที่ใช้อยู่**

د ه ه

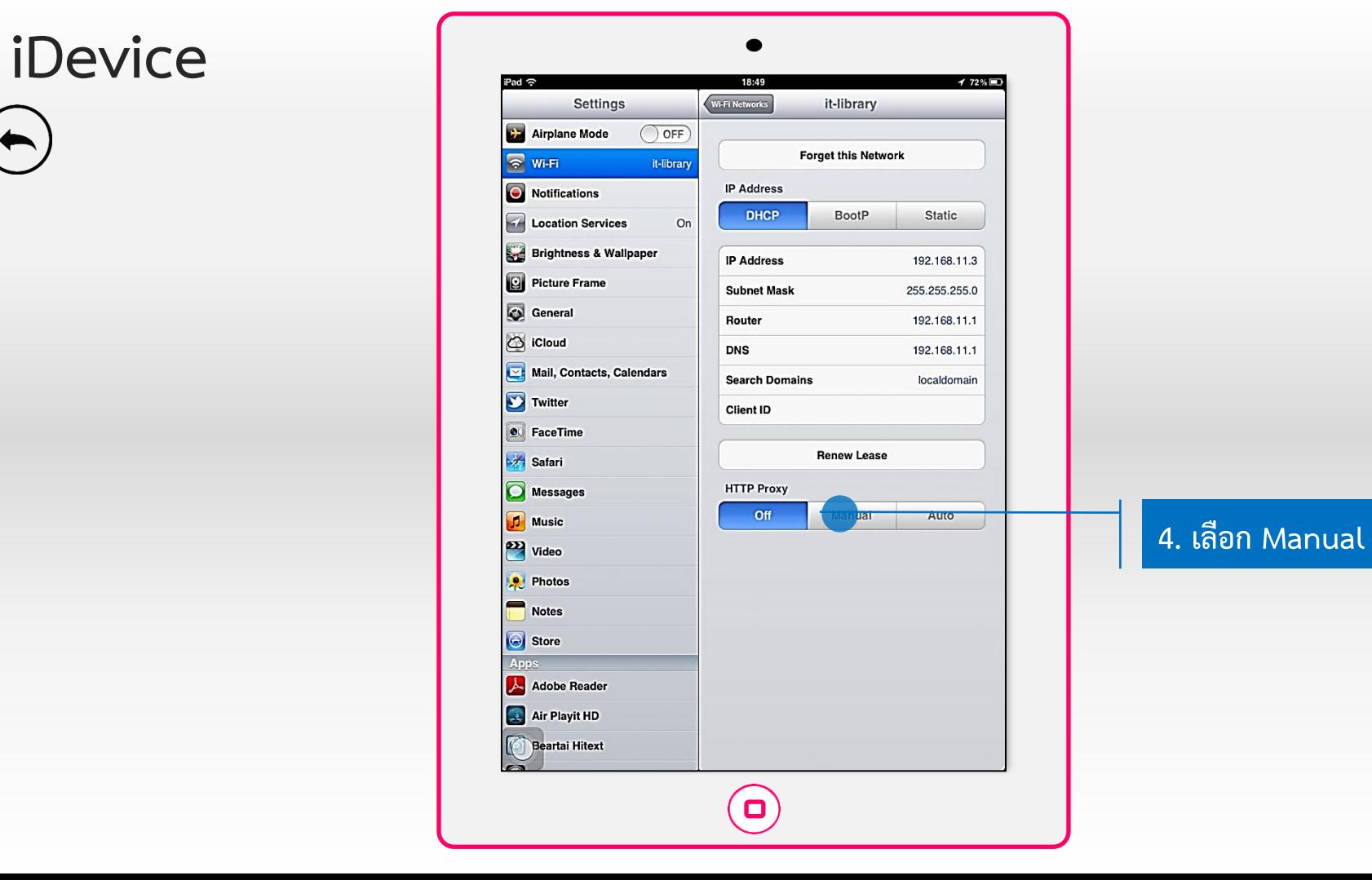

<u>inan</u>  $\blacksquare$ 

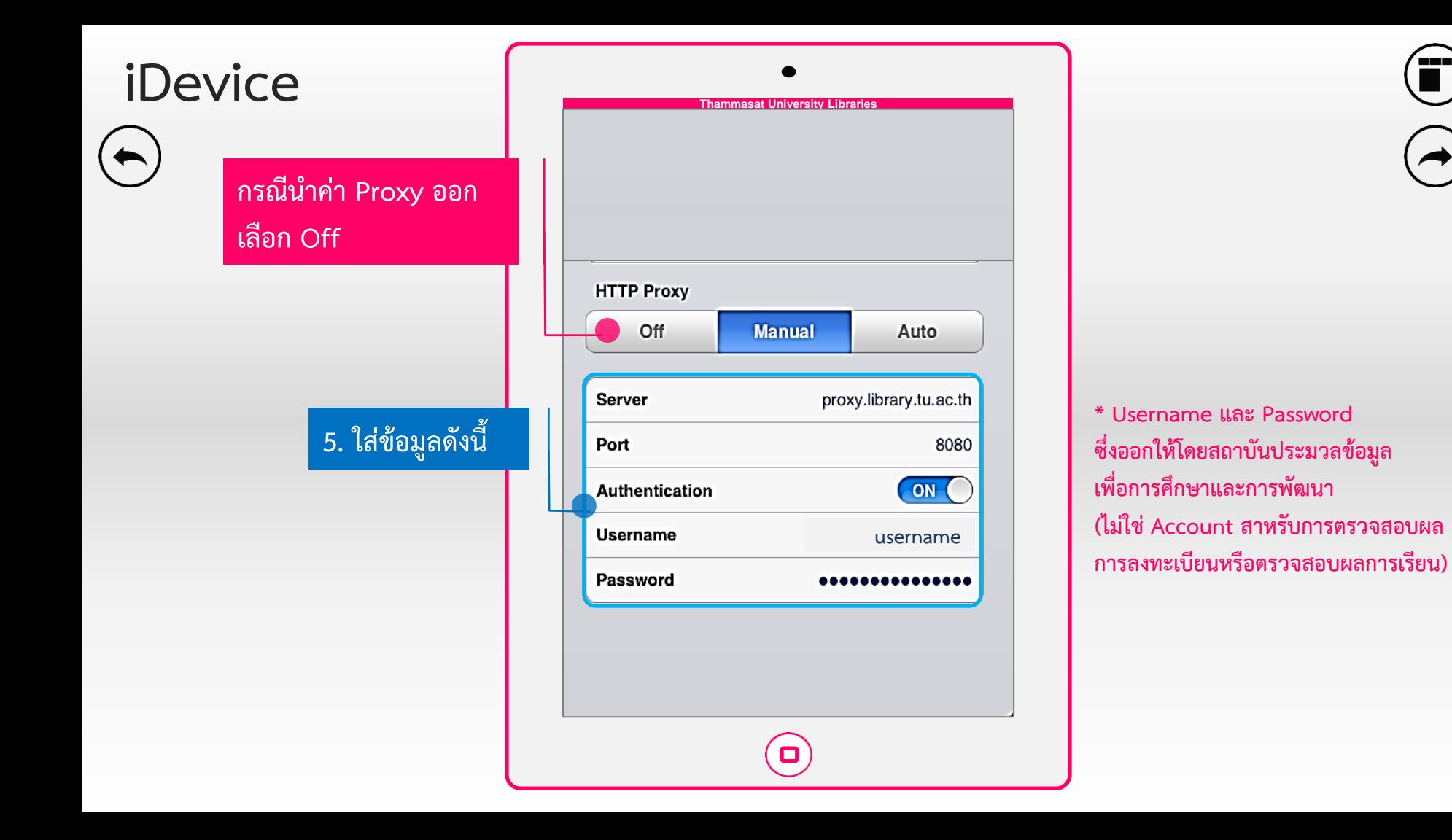

a wa  $\blacksquare$ 

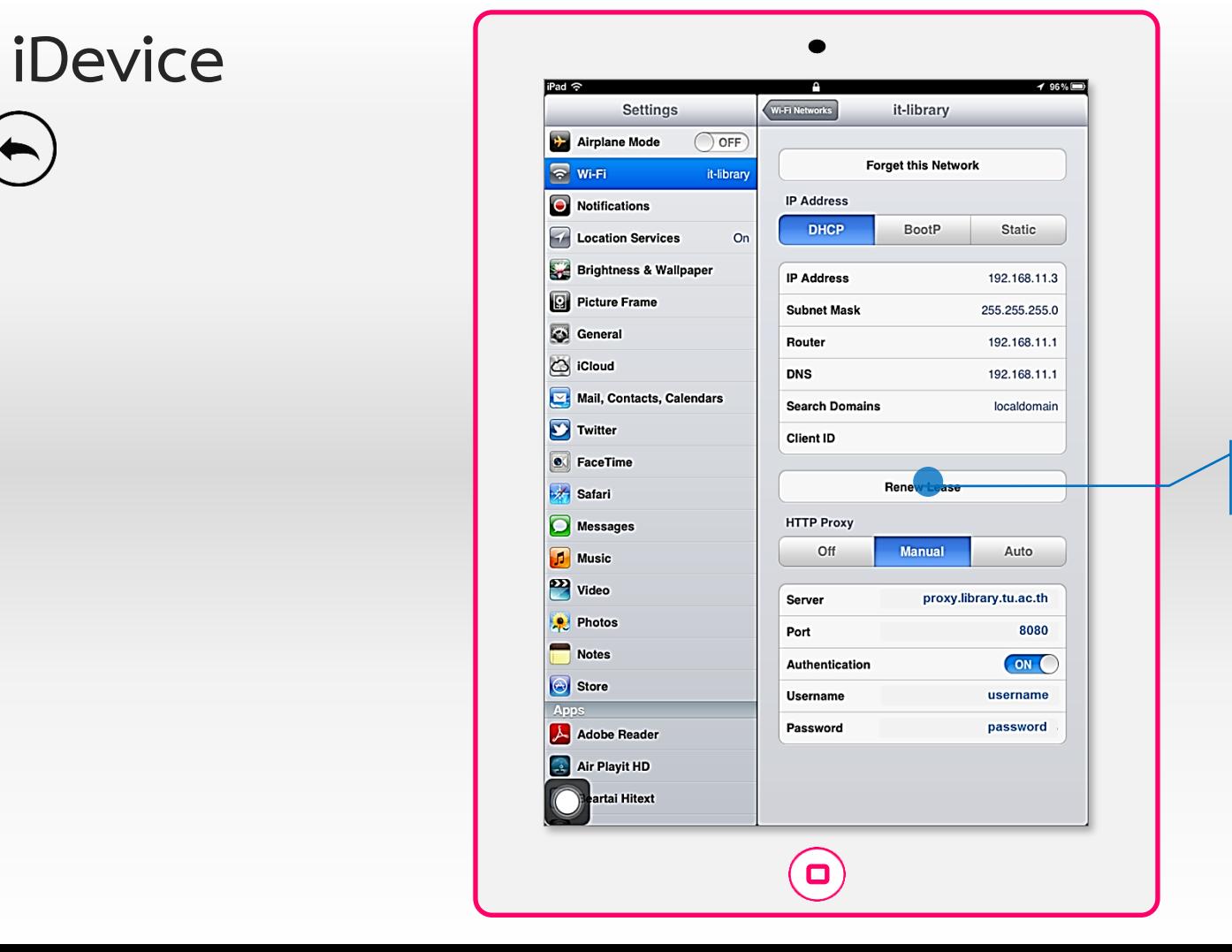

a wa

#### **6. เลือก Renew Lease**

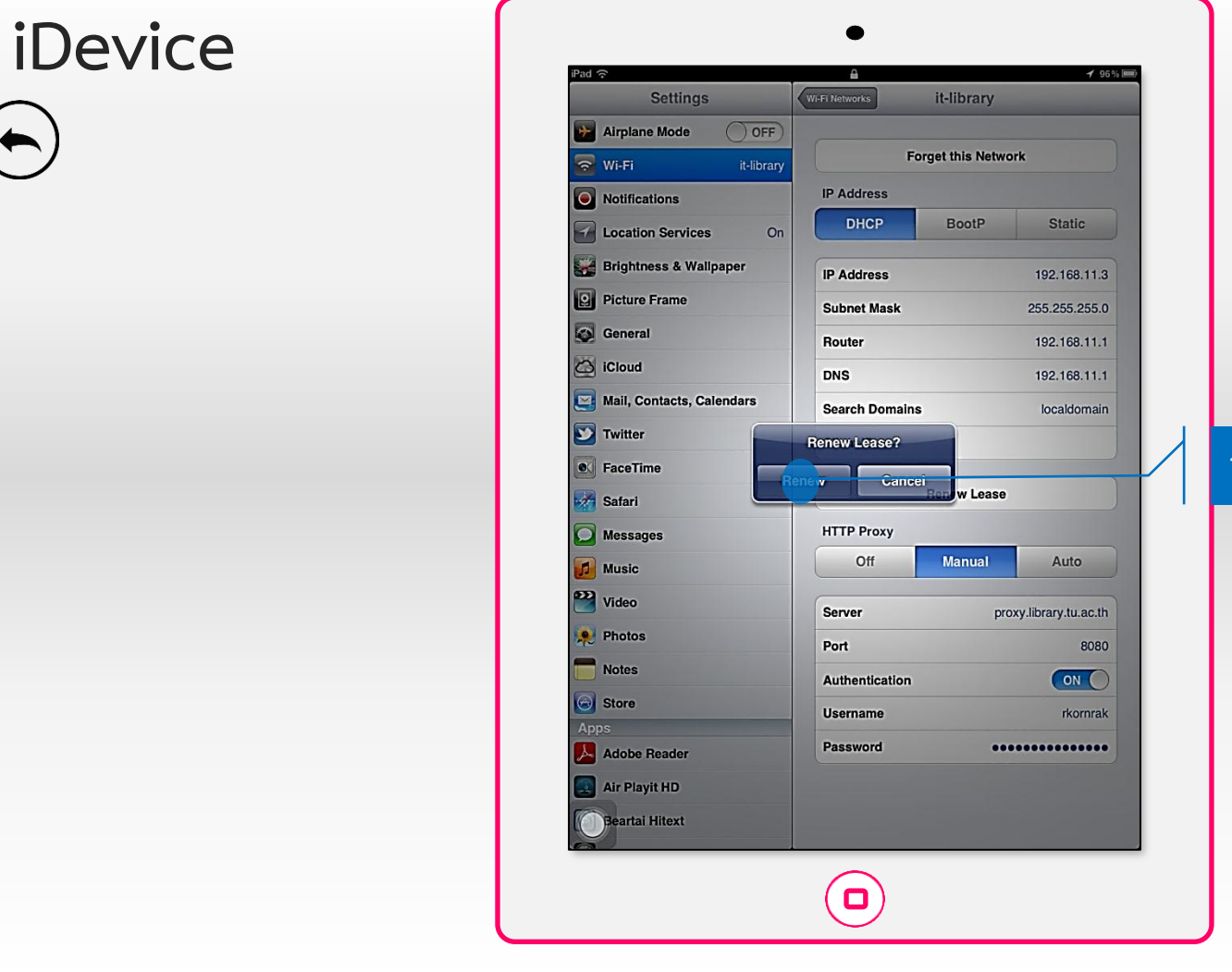

#### **7. เลือก Renew**

د ه ه

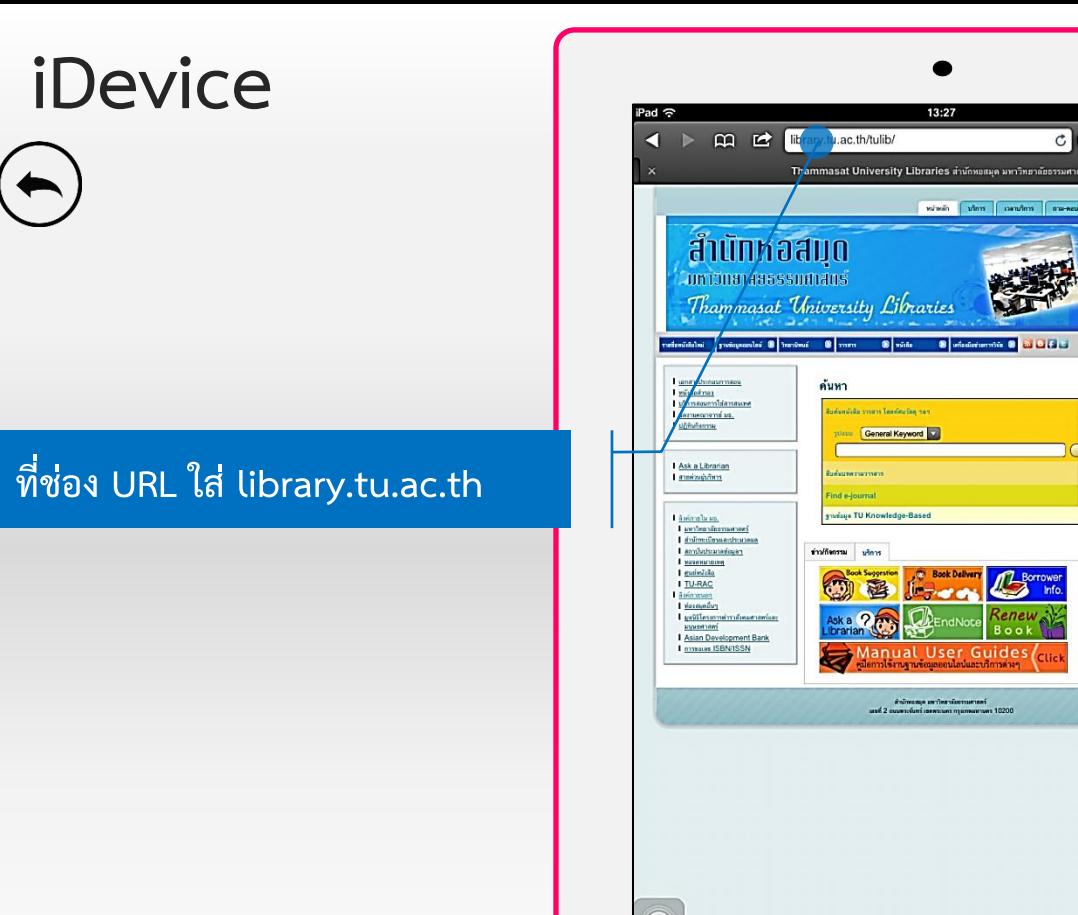

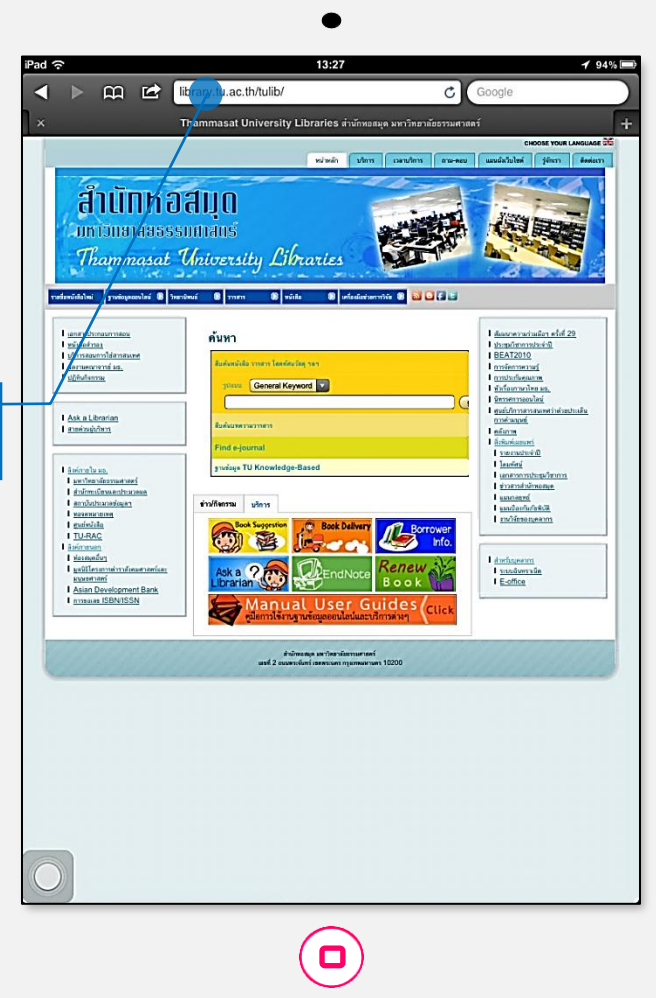

ي س س

#### **Contact**

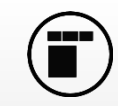

#### **ติดต่อสอบถำมเรื่องกำรขอรับรหัส Login**

(สำหรับใช้บริการ Proxy ของสำนักหอสมุด) ได้ที่สถาบันประมวลข้อมูลเพื่อการศึกษาและการพัฒนา ( <u>[http://ipied.tu.ac.th](http://ipied.tu.ac.th/)</u> ) หรือติดต่อที่ **ท่ำพระจันทร์**

> คุณสมร ขำเปีย [eiaoy@tu.ac.th](mailto:eiaoy@tu.ac.th) ชั้น 4 ตึกอเนกประสงค์ 1 เบอร์โทรศัพท์ : 02-613-3405 จันทร์ – ศุกร์ เวลำ 9.00 – 16.30 น.

**ศูนย์รังสิต**

- $\blacklozenge$  สถาบันประมวลข้อมูลเพื่อการศึกษาและการพัฒนา อาคารวิทยบริการ เบอร์โทรศัพท์ : 02-564-4440-4 ต่อ 1183
- $\blacklozenge$  ห้องบริการคอมพิวเตอร์ อาคารปิยชาติ ชั้น 7

เบอร์โทรศัพท์ : 02-564-4440-4 ต่อ 7516

◆ ห้องบริกำรคอมพิวเตอร์ อำคำรเรียนรวม (SC) ชั้น 2

เบอร์โทรศัพท์ : 02-696-5003

<span id="page-31-0"></span>**ติดต่อสอบถำมปัญหำกำรติดตั้ง Proxy ที่ส ำนักหอสมุด ท่ำพระจันทร์**

เบอร์โทรศัพท์ : 02-613-3516, 02-613-3517 หรือ [perapol@tu.ac.th](mailto:perapol@tu.ac.th)